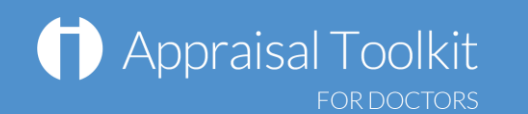

# Quick Start Guide: Appraisee

# Accessing Appraisal Toolkit for Doctors

Appraisal Toolkit for Doctors is a fully online application; once you are registered you can login at [http://appraisals.clarity.co.uk/doctors/toolkit.](http://appraisals.clarity.co.uk/doctors/toolkit)

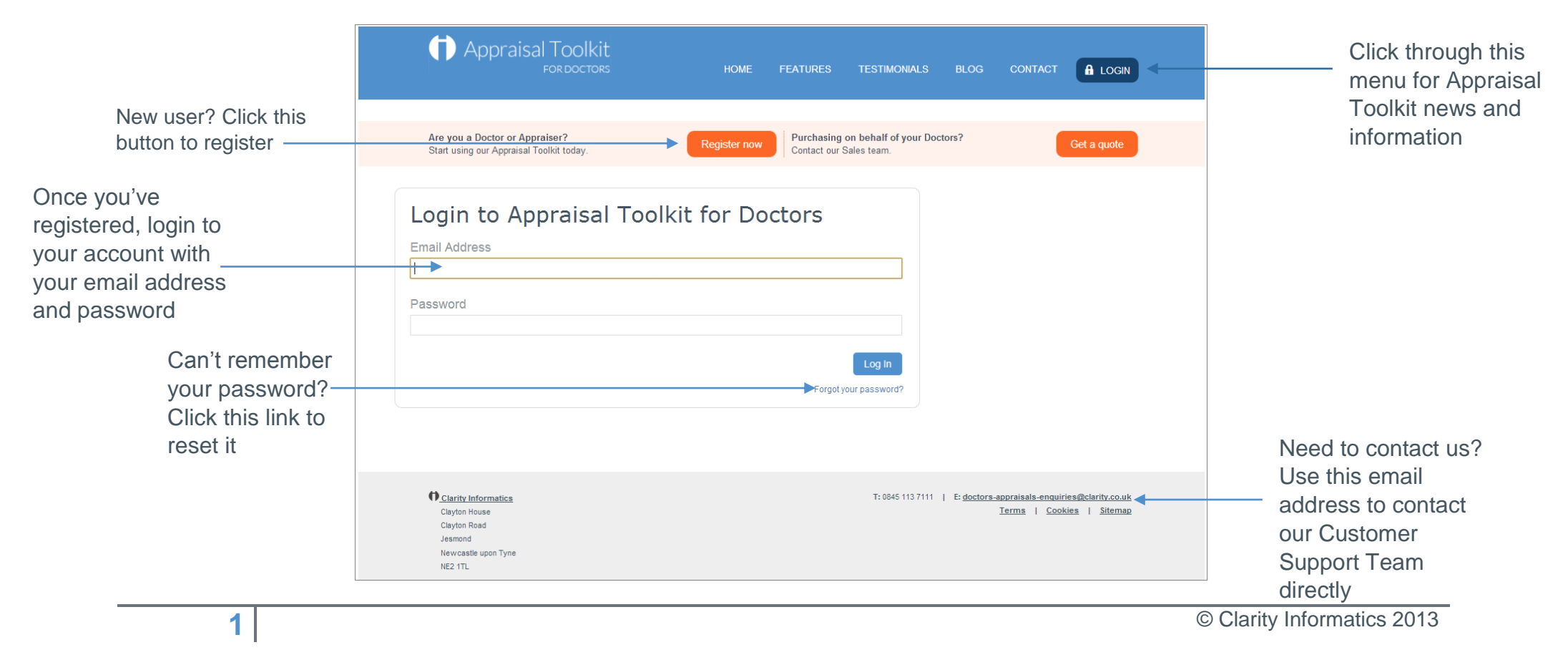

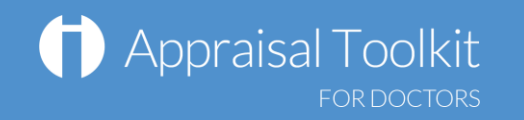

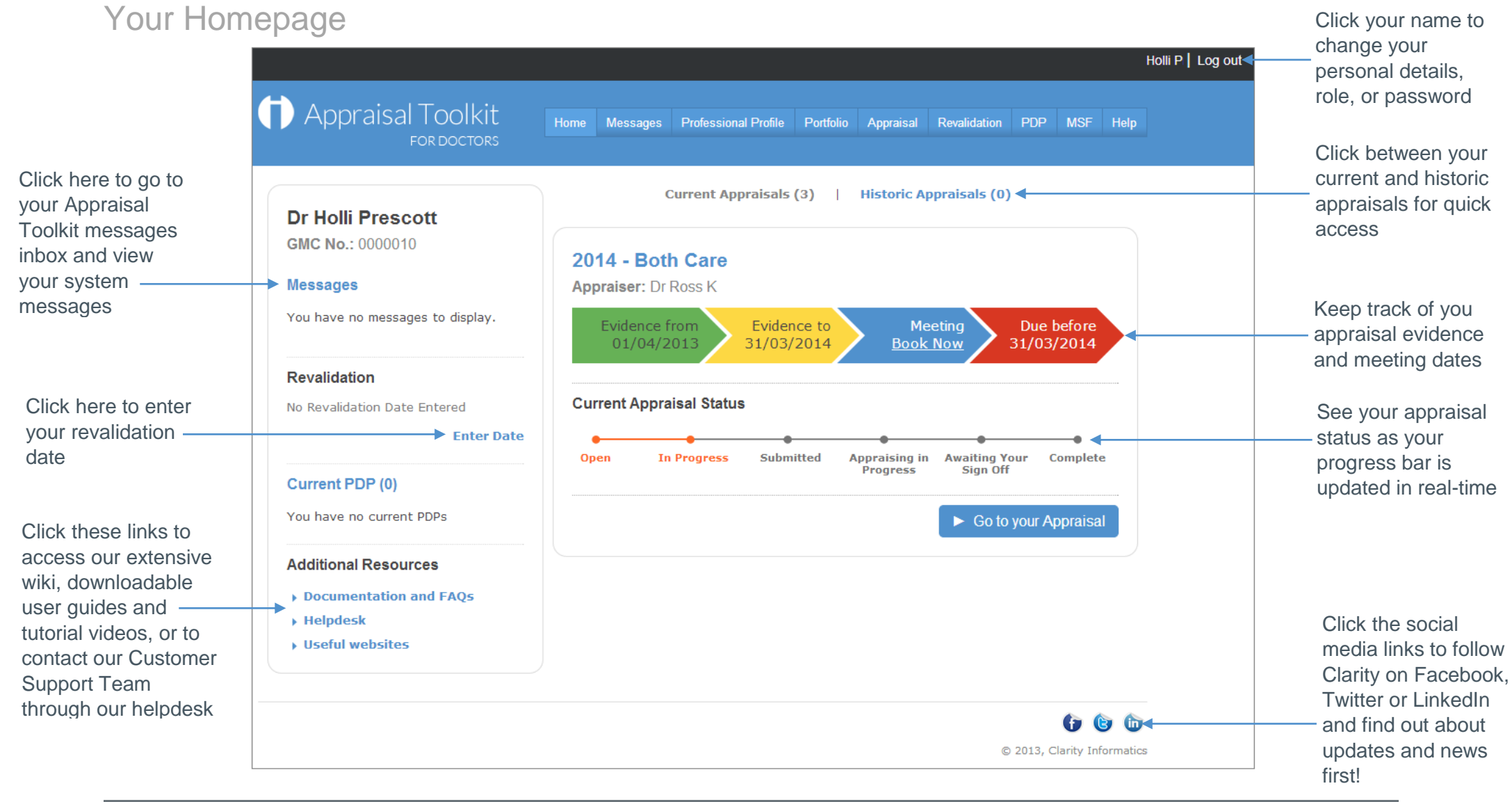

© Clarity Informatics 2013

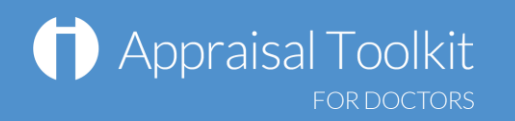

### Your Profile and Portfolio

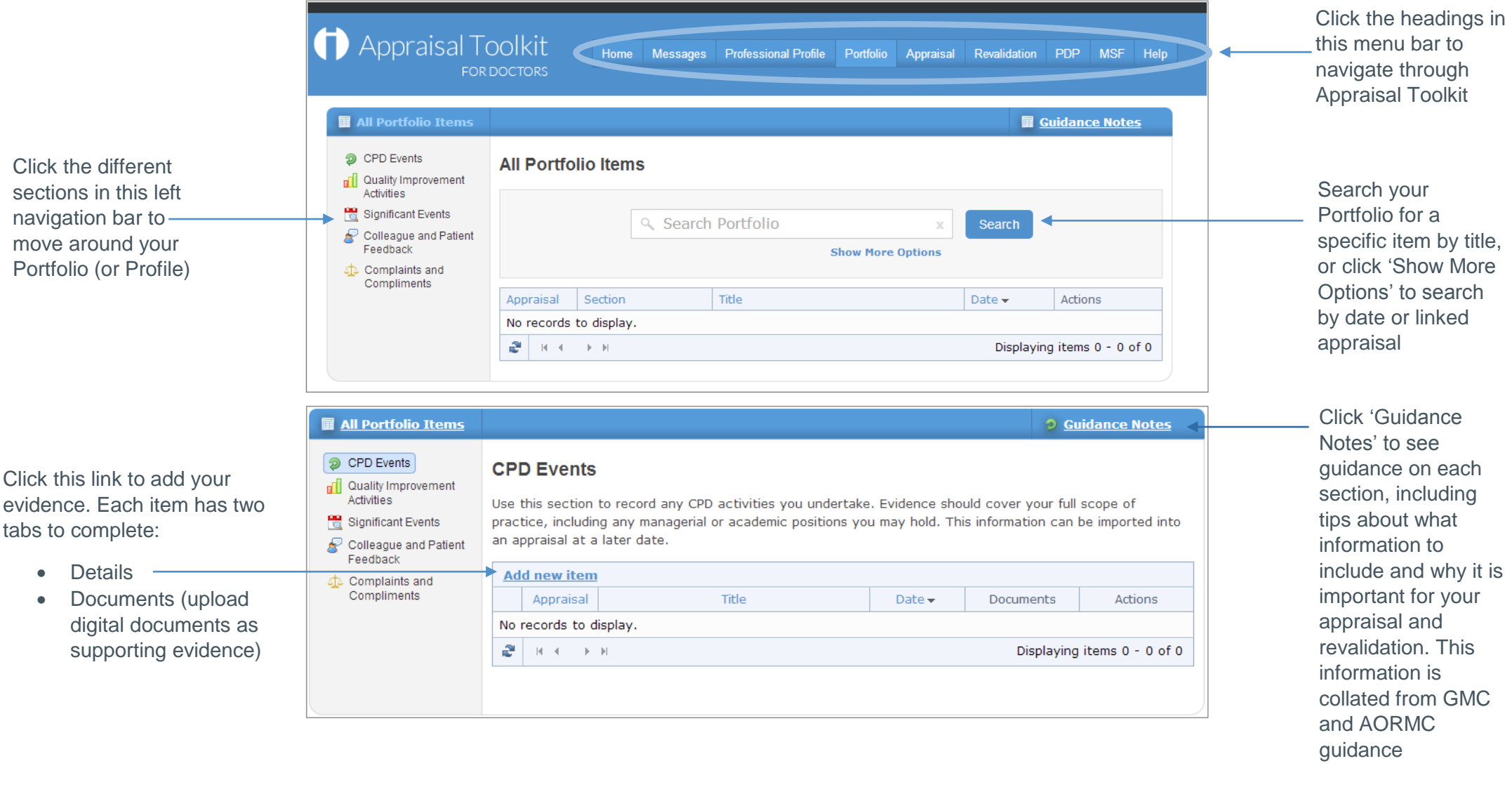

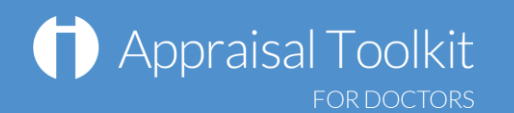

**4**

### Your Appraisal Dashboard

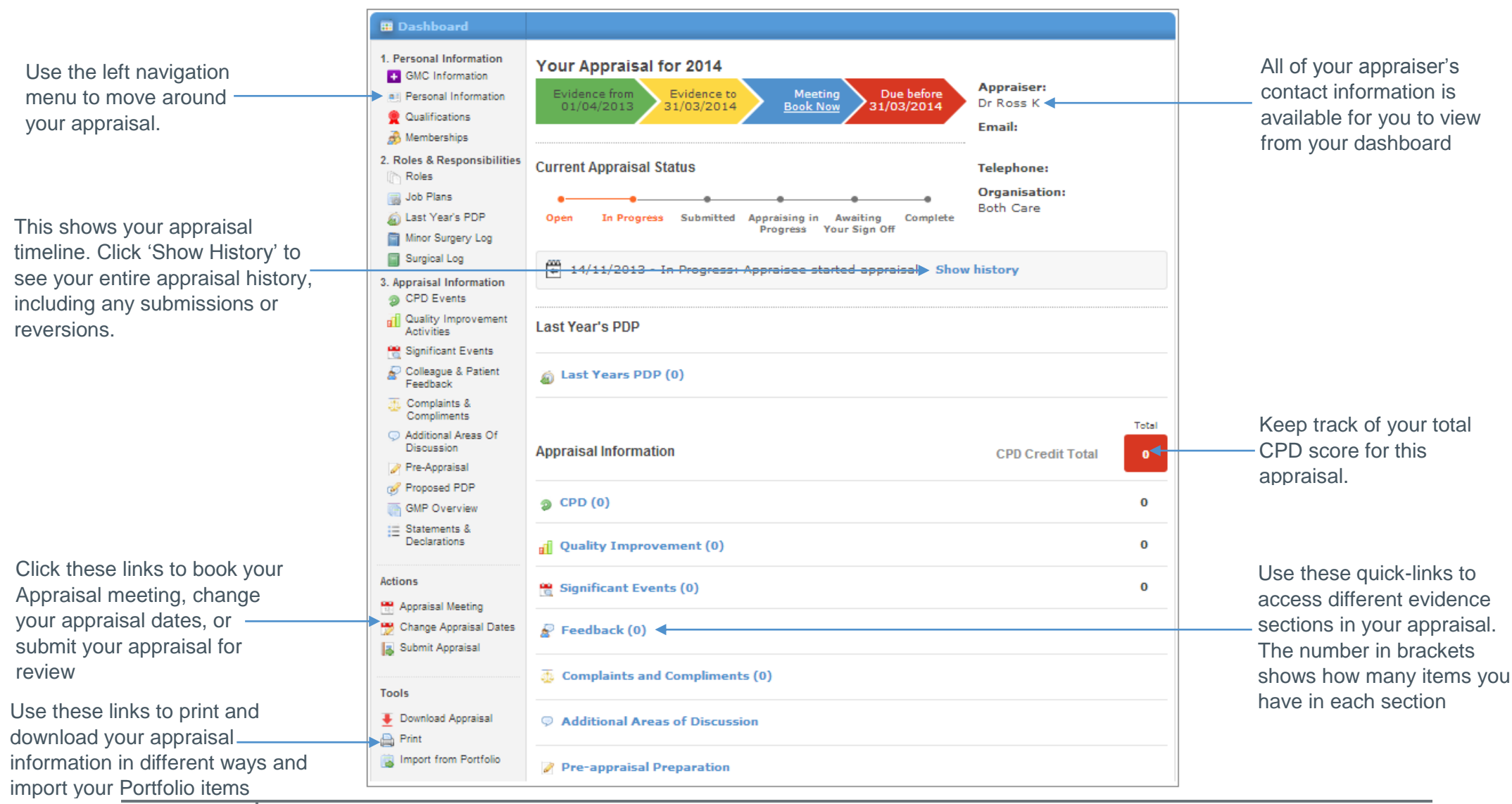

© Clarity Informatics 2013

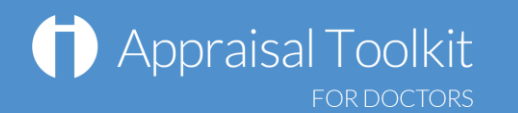

## FAQs

#### **How do I change my email address/username?**

To change your username/email address, please contact our Customer Support Team on **0845 113 7111.**

### **The system won't accept my username and/or password, what do I do?**

There could be a number of reasons why you are be unable to Log in to Appraisal Toolkit. The most common issues are listed below:

- Your Username is incorrect:
	- o Using the wrong username
	- o Typos in the Username
	- o Including Spaces at the beginning or end of your username
- Your Password is Incorrect
	- o Using the Wrong Password
	- o Misspelling your Password
	- o Your password is case sensitive you may not be including the correct Uppercase, lowercase, letters, numbers and characters (your password **must** contain seven characters, including at least one number and one special character (? /! £ \$ % & \* \ #  $@ \sim$ )
- You are locked out
	- o Entering the incorrect password 3 times locks out an account

If you have been locked out or are having difficulty with your user credentials, please contact the Customer Support Team on **0845 113 7111**. You will be asked to provide your full name, GMC number and answer to your security question before your password can be reset.

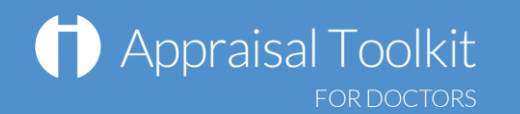

### **How do I add PDPs?**

The first time you use Appraisal Toolkit you can enter the PDP activities you have been working towards over this appraisal period. If this is your first appraisal, tick  $\Box$  This is my first ever appraisal for this organisation. and you will not need to complete the following steps.

To add a new PDP:

- View your current appraisal
- Click 'Last Year's PDP' in section 2 of the left navigation bar

Save

- **Click Add new item**
- Complete each of the tabs and click

You can link your Portfolio evidence to the PDP in the 'Development Evidence tab – just tick the **bush was and** box and select your items.

### **Can I make amendments to my appraisal after submitting it?**

If you have submitted your appraisal but your appraiser has not yet started reviewing it, you can undo your submission by clicking 'Revert Submission' in your left navigation bar. If your appraisal has an 'Appraising in Progress' status, contact your appraiser or administrator and ask them to revert it for you.

For further guidance please see our online documentation at [http://wiki.clarity.co.uk](http://wiki.clarity.co.uk/) , contact our Customer Support Team on **0845 113 7111** or email us at [doctors-appraisals-enquiries@clarity.co.uk.](mailto:doctors-appraisals-enquiries@clarity.co.uk)